# 「BackOfficeV2020(R2.0)」\_\_変更点

# □画面表示変更箇所

○「仕入伝票明細入力画面」の「消費税区分」ボタンタイトルを「課税売上区分」に変更し、「消費税区分」フィールドは 「消費税率」フィールドと並べて表示。

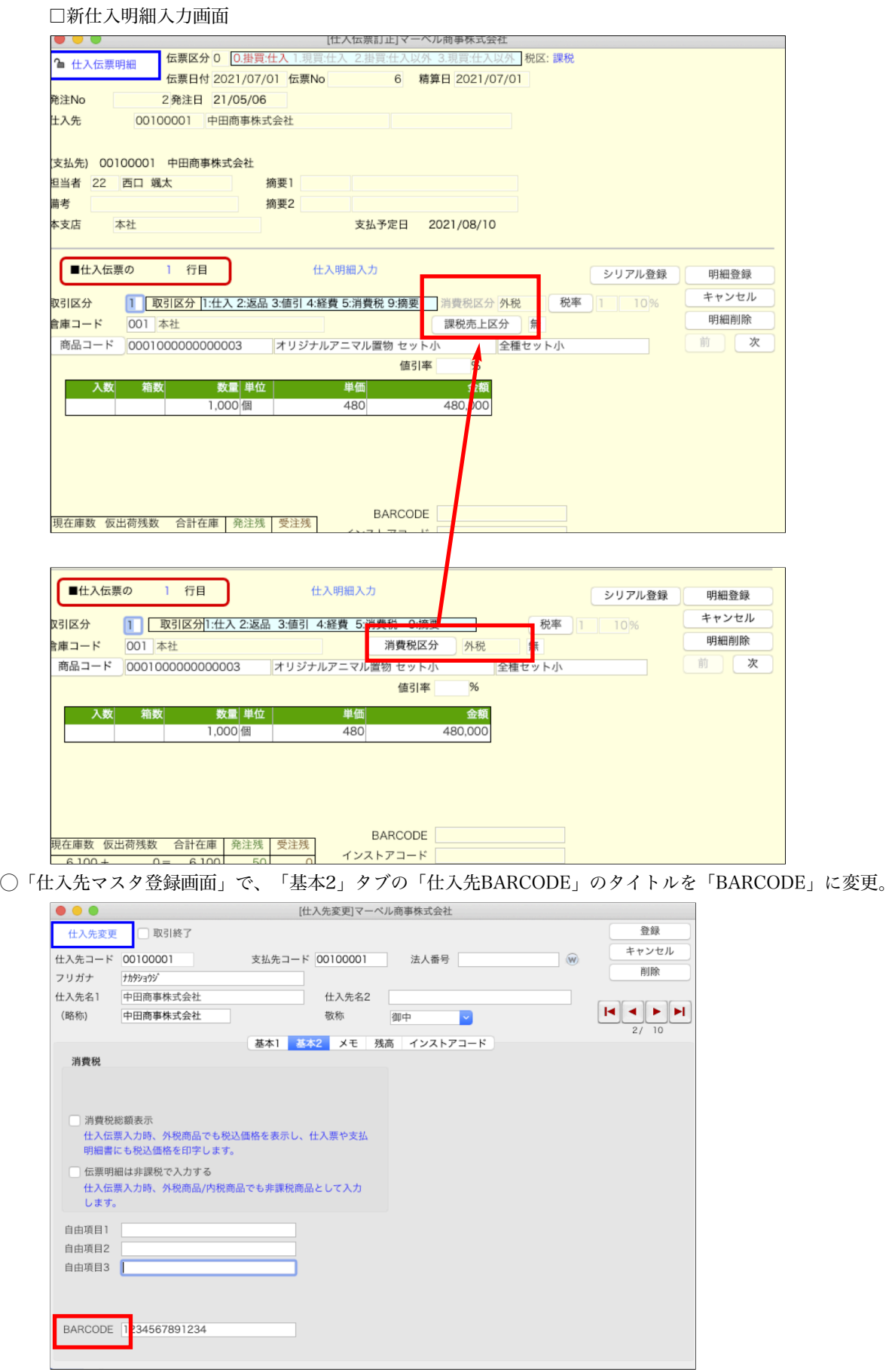

# ◯「出荷伝票参照画面」に「担当者コード」,「担当者名」を表示するように変更。 \*「倉庫移動伝票参照画面」「BOM伝票参照画面」も同様に、「担当者コード」「担当者名」を表示するように変更。

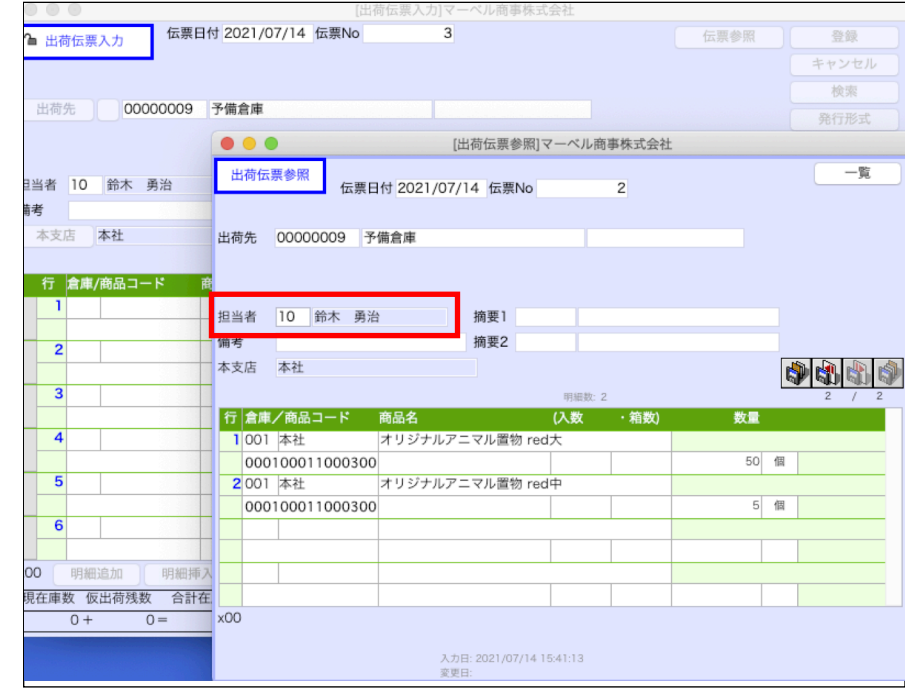

◯「在庫照会一覧画面(倉庫別なし)」で「合計在庫」の合計を一覧に表示するように変更。 

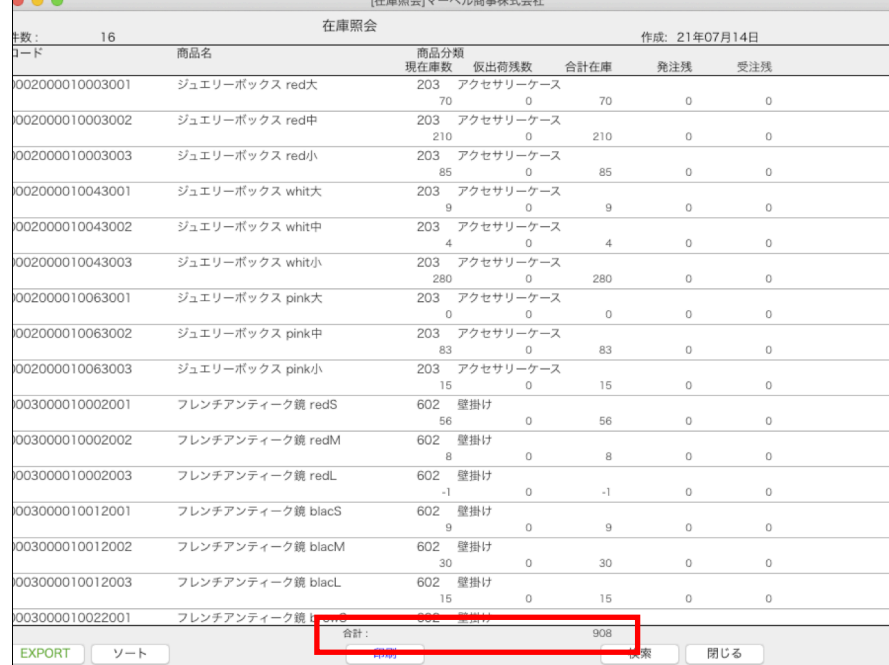

◯「商品マスタ変更画面」でマスタを削除する前の使用伝票チェックに使用伝票枚数も表示するように変更

\*「商品マスタ変更画面」でマスターコードを変更する場合も同様に使用伝票がないかのチェックとチェック後のレポートに 使用されている伝票種類と枚数が表示されます。

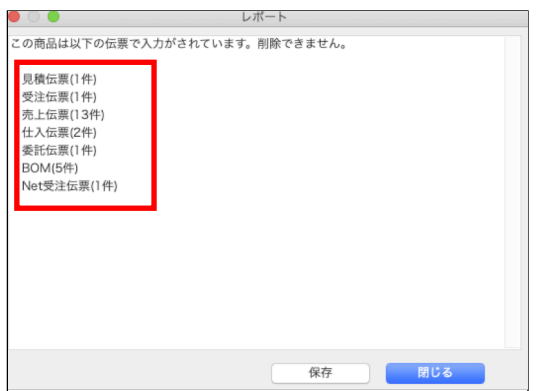

◯「見積伝票一覧画面」からの印刷帳票「一覧印刷」のボタンタイトルを「チェックリスト印刷」に変更。 \*「倉庫移動伝票一覧画面」からの印刷帳票「チェックリスト」のボタンタイトルも同様に「チェックリスト印刷」に変更。 <u>▲</u> \*得意先で<br>期間指定な 07月14日 印刷範囲 日付 □ 選択レコードのみ ● チェックリスト印刷 <mark>見積書一括発行(発行しない)</mark> 税+内税) 2021/07/14 ◎ 送状一括発行 請求書毎  $\circ$ 発行形式 キャンセル 選択 75,000 75,000 ※合計※  $\overline{0}$  $\overline{0}$ EXPORT | ソート | 明細計算 | 伝票複製 印刷 新規登録 閉じる 検索

#### □動作変更箇所

◯「仕入先マスタ登録画面」で、「精算・支払」の「締日」が未入力で支払予定日にカーソルが入った時に、「入金支払日」の 選択ダイアログが出ないように変更。

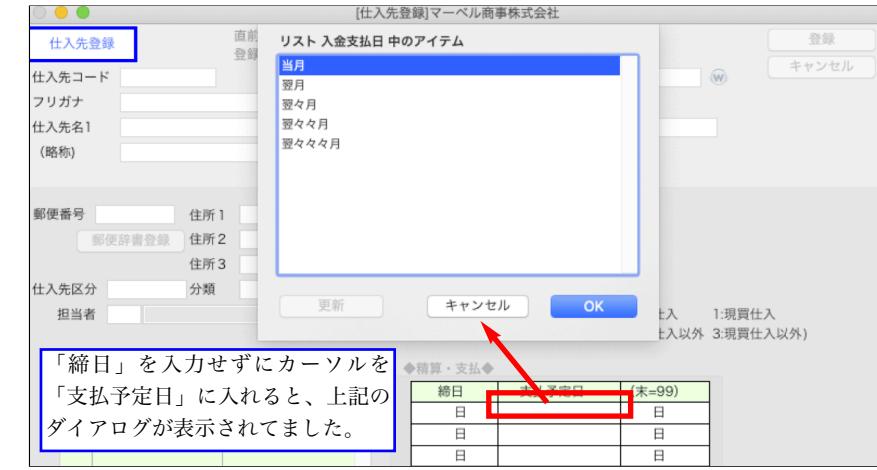

○「月別仕入推移表」で「仕入先別」,「担当者別」の場合に、「税込金額」で集計していたのを「税抜金額」で集計するように 変更。

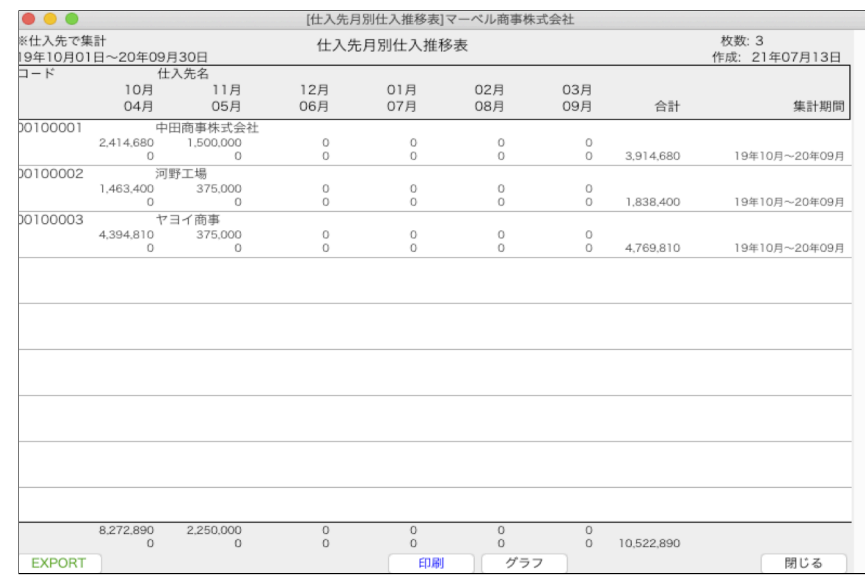

# □印刷レイアウトの変更点

◯一部の帳票で罫線が薄く印刷されて見にくかったのを調整。

◯「回収予定表日付指定一覧画面」からの印刷帳票「担当予定明細印刷」,「予定明細印刷」のレイアウトを以下のように変更。 \*「支払予定表日付指定一覧画面」からの印刷帳票「担当予定明細印刷」,「予定明細印刷」のレイアウトも同様に変更。 【変更後】

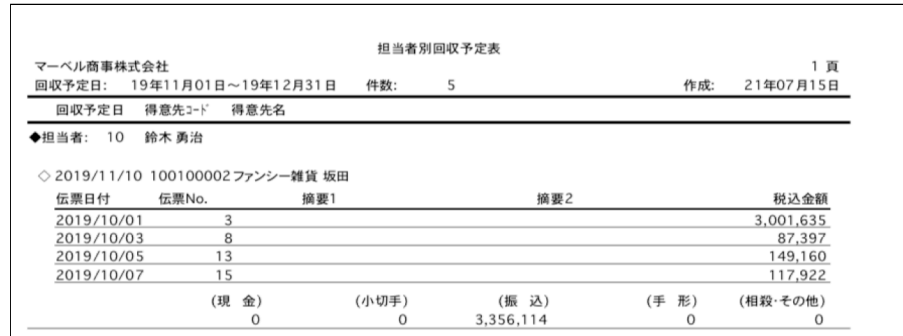

【変更前】

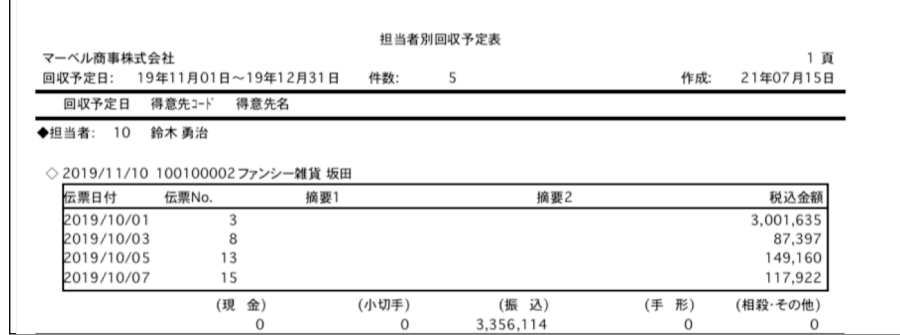

◯「得意先元帳一覧画面」からの印刷帳票「元帳印刷(白紙用紙 明細式)」,「元帳印刷(白紙用紙 合計式)」の印刷フォーマッ トA(縦/横とも)で、明細行の罫線がなかったので印刷するようにした変更。

\*「仕入先元帳一覧画面」からの印刷帳票「元帳印刷(白紙用紙 明細式)」,「元帳印刷(白紙用紙 合計式)」の印刷フォー マットA(縦/横とも)も同様に変更。

※得意先元帳一覧画面=>「印刷」ボタンクリック

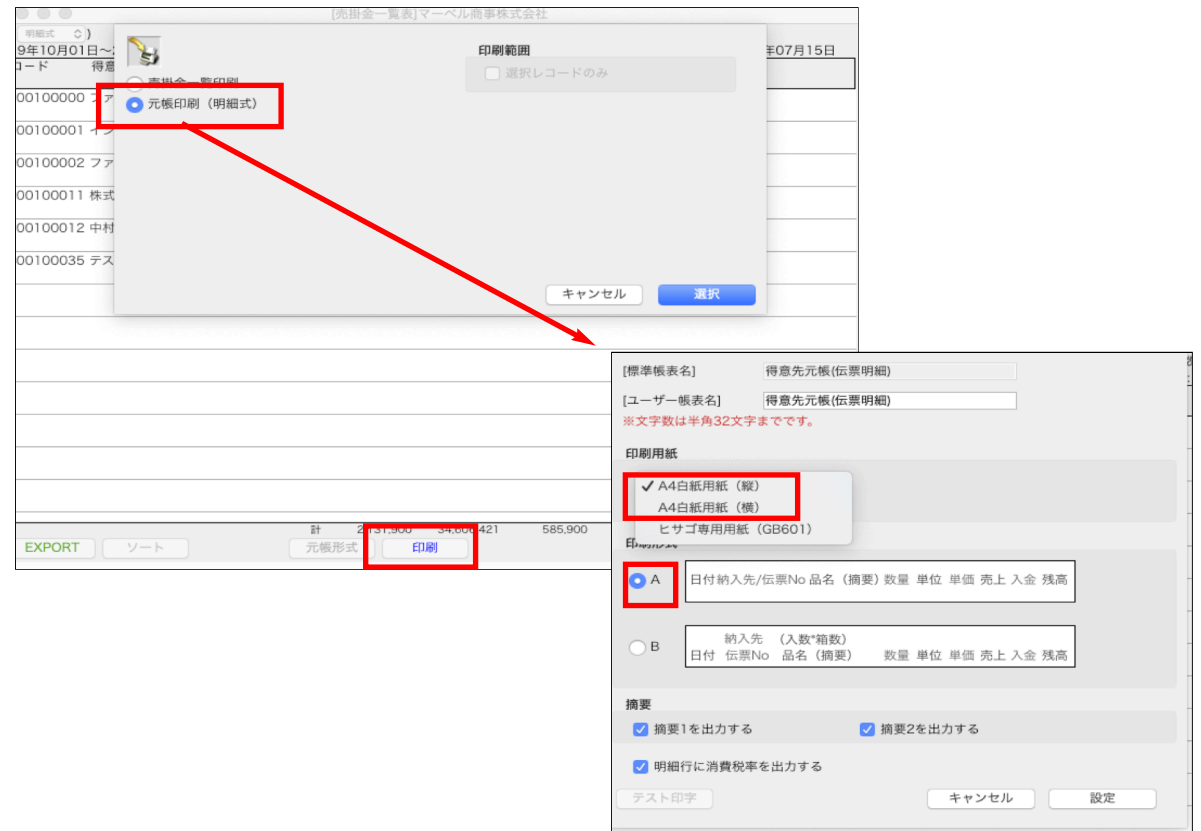

# 【A4白紙用紙(縦)変更後】

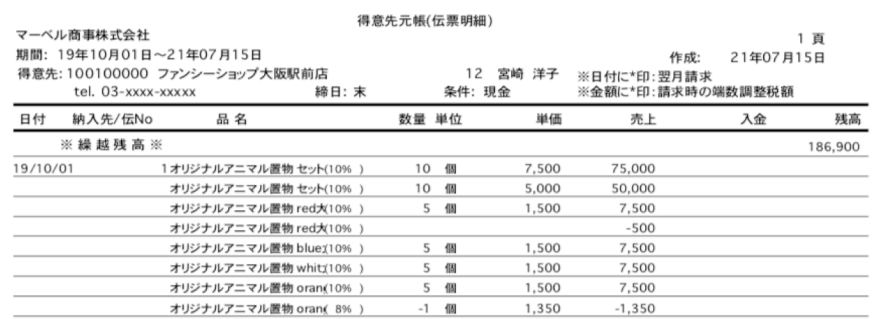

#### 【A4白紙用紙(縦)変更前】

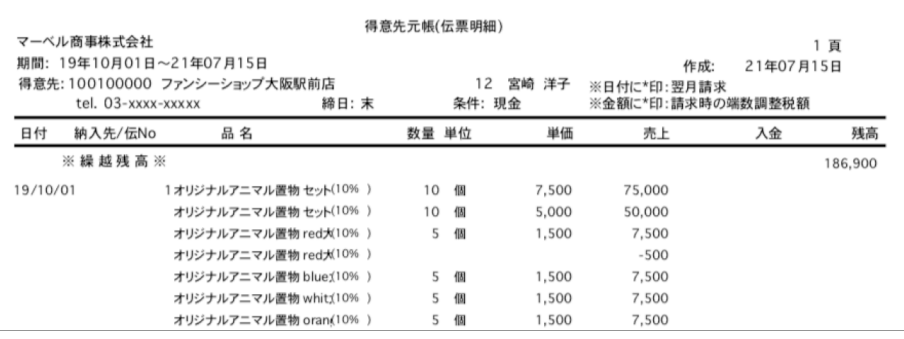

### 【A4白紙用紙(横)変更後】

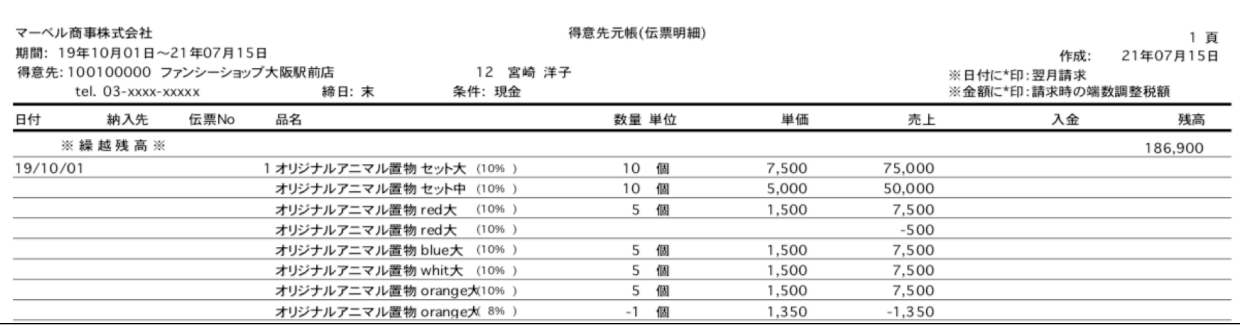

#### 【A4白紙用紙(横)変更前】

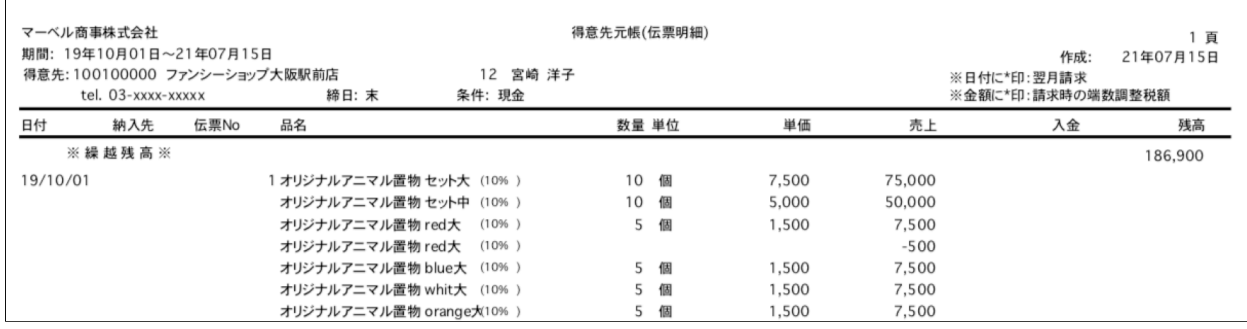

#### □その他の変更点

◯「伝票IMPORT画面」のIMPORT形式は「伝票IMPORT形式2(消費税総額形式)」をデフォルトに変更

- ◯「環境設定画面」の「IMPORTデータの内容をチェックする」は「オン」をデフォルトに変更。 \*既に登録している設定は変更されません。
- ◯「メンテナンス」メニューの「インデックスの修復」でインデックス再構築は廃止になりました。 インデックス再構築手順を表示しますので、手順に従って操作してください。
- ◯「メンテナンス」メニューの「倉庫チェック」で「倉庫マスタ」「在庫テーブル」のインデックス再構築は廃止になりました。 インデックス再構築手順を表示しますので、手順に従って操作してください。
- ◯「BOM伝票登録画面」で明細の商品コードを入力した時に表示する「構成商品確認」ダイアログで、商品コードを15桁表示でき るようにウィンドウの横幅を広げた。